quantumdata

## 780 Handheld Test Instrument

The 780 Handheld Test Instrument is a portable multimedia generator and analyzer that enables you to conduct quick verification tests of all your HDMI® Products—source, sinks, repeaters, distribution devices—on-site or in an R&D environment. The instruments' color touch displays make them easy and convenient to use.

The 780 Test Instrument supports pixel rates up to 165MHz and TMDS clock rates up to 225MHz for deep color on the HDMI Tx port and up to 150MHz on the HDMI Rx port.

### testing HDMI SINK devices

The 780 is equipped with an HDMI output port for testing HDMI sink devices. You can test and calibrate the video on your high definition TVs with a variety of resolutions and standard 2D or 3D test patterns as well as custom patterns from THX® and ISF®. You can also verify hot plug, EDID and HDCP and CEC messaging on HDMI sink devices.

### analyzing HDMI SOURCE devices

The 780 is also equipped with an HDMI input port for verifying HDMI source devices. The HDMI input port and built-in display enable you to verify the incoming video parameters and view the entire, unscaled video imageincluding 4K images by panning, even when encrypted with HDCP. You can also verify the incoming audio by examining the decoded IEC audio headers, audio infoframes and channel status blocks.

### testing hdmi CABLEs & DISTRIBUTION networks

Because the 780 has both an HDMI output and an HDMI input, you can test your HDMI cables and distribution systems (splitters, extenders and switches) with the Cable Test feature. You can prequalify cables and distribution systems prior to installation or once they are installed with the Frame Compare (Pixel Error) test feature.

### monitoring hdmi Protocols

With the Auxiliary Channel Analyzer (ACA) options, you can monitor the HDMI hot plug related events and DDC transactions, EDID and HDCP, between HDMI devices and the 780 while the 780 is emulating a known-good HDMI source or sink device. The second ACA option enables you to passively monitor the HDMI hot plug-related events and DDC transactions on three HDMI connected devices.

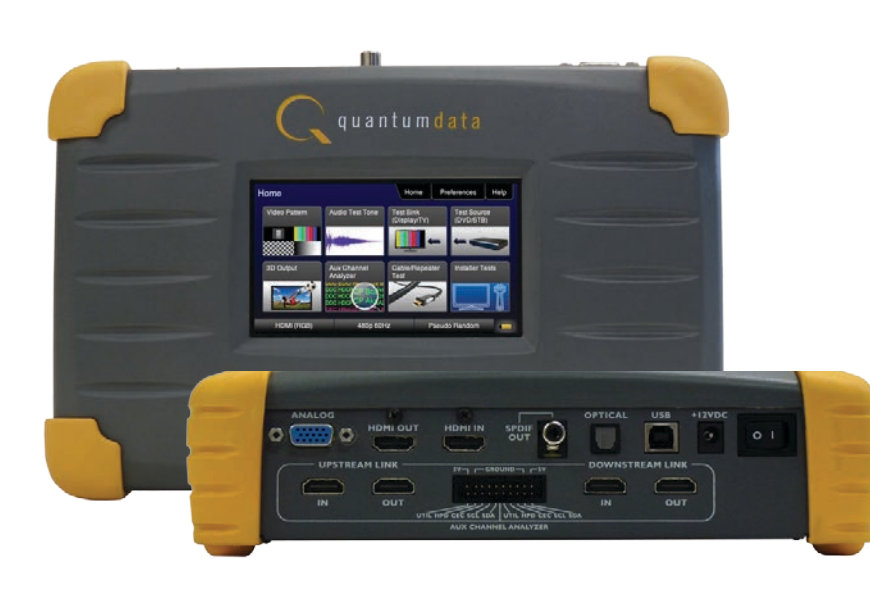

### **Key features + benefits**

HDMI Output Port - Pattern Testing including 3D and Deep Color Up to 225MHz with 24/30/36 bit color depths at 1080p60.

### HDMI Input Port - Analysis of HDMI sources Up to 150MHz at 1080p60.

# HDMI 3D Pattern Generation

Test Side-by-Side, Top/Bottom and Frame Packing 3D format structures.

Analog Component Video Output Pattern testing for analog component inputs on HDTVs.

### Custom Formats and Bitmap Patterns

Create custom formats using Format Editor tool. Import your bitmaps for pattern testing.

### Test Pattern Scrolling

Animated test pattern for testing motion artifacts.

## Licensed Bitmap Images (optional)

Image packs w/ bitmap test images. Current pattern packs: THX®, China Res and ISF®.

### Multichannel Digital Audio

Verify audio-capable devices using multichannel audio over HDMI, SPDIF, and Optical outputs with various audio formats at sampling rates up to 192kHz. Test LPCM and Dolby and DTS compressed audio formats..

### Color Touch Screen - View Incoming Video

User friendly color touch screen enables you to operate the instrument and view incoming video and metadata from an HDMI source. View incoming video—scaled or unscaled, encrypted or unencrypted.

### Installer Test Utility

Diagnose HDMI interoperability problems with simplified test interface. Verify sources, sinks, repeaters with "one button" tests. Pass/fail results provided.

### HDCP Sink Test (Network Analyzer option)

Verify that an HDMI display properly responds to HDCP content protection.

### HDCP Source Test (Network Analyzer option)

Check max HDMI devices supported by source.

### EDID Verification (Network Analyzer option)

Verify the HDMI display's EDID for checksum and header errors. View the display's entire EDID content. Compare two EDIDs. Run portions of the EDID compliance test.

### HDMI Sink Emulator (Network Analyzer option)

Emulate an HDMI sink device to test EDID on HDMI source device; test a source response to a variety of stored EDIDs. EDID.

### HDMI Source Video Testing (Network Analyzer option)

View the video timing data and video inforframe data from an HDMI source device including 3D metadata. View various data island packet contents.

### HDMI Source Audio Testing (Network Analyzer option)

Verify incoming audio (format, sampling rate, bit depth) by viewing the decoded IEC audio headers, audio infoframes and channel status bits..

### HDMI Cable & Network Test (Cable & Link test option)

Prequalify or verify your HDMI cable and HDMI distribution network (extenders, splitters, switchers, etc) using a pseudo random noise test pattern or pixel error test with Frame Compare feature.

### Aux channel analyzer (ACA optional)

Monitor the CEC HDMI hot plug related events and DDC transactions, EDID and HDCP, either while emulating a known-good HDMI device or while passively monitoring between multiple HDMI connected devices. Note: Passive monitoring requires optional hardware configuration.

### Battery powered

Provides portability with rechargeable batteries. Can also be powered from AC through power adapter.

### Command Line Control

Run automated tests through command line interface via USB.

(**Note**: Above image shown with optional 4-port board to support ACA passive monitoring.)

# 780 Handheld Test Instrument

# APPLICATION TESTS

# STANDARD FEATURES

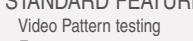

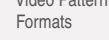

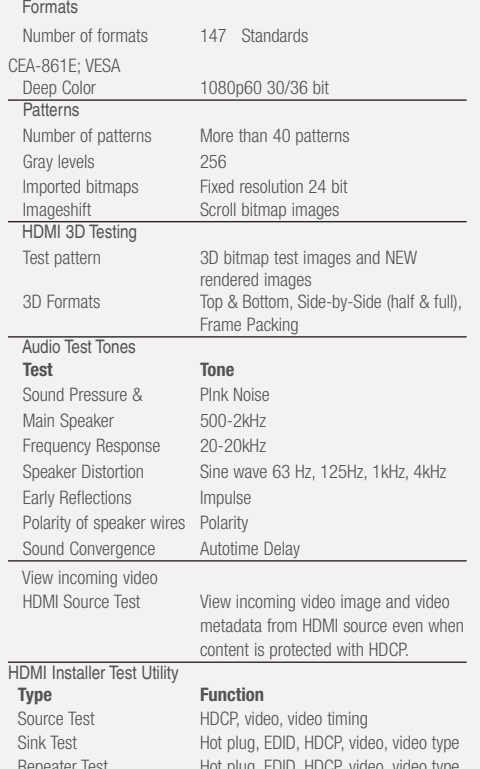

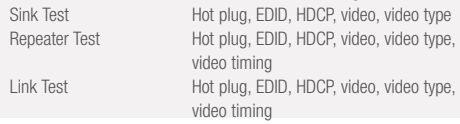

### SPECIFICATIONS **Video/Audio Outputs HDMI / DVI Video Output**

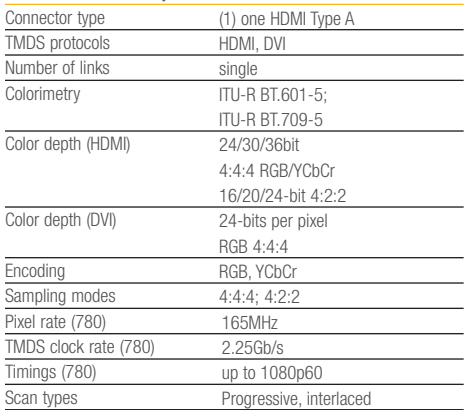

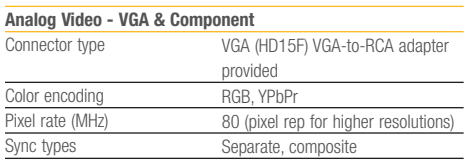

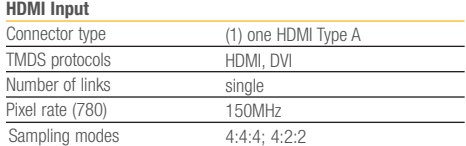

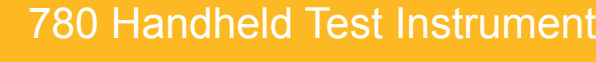

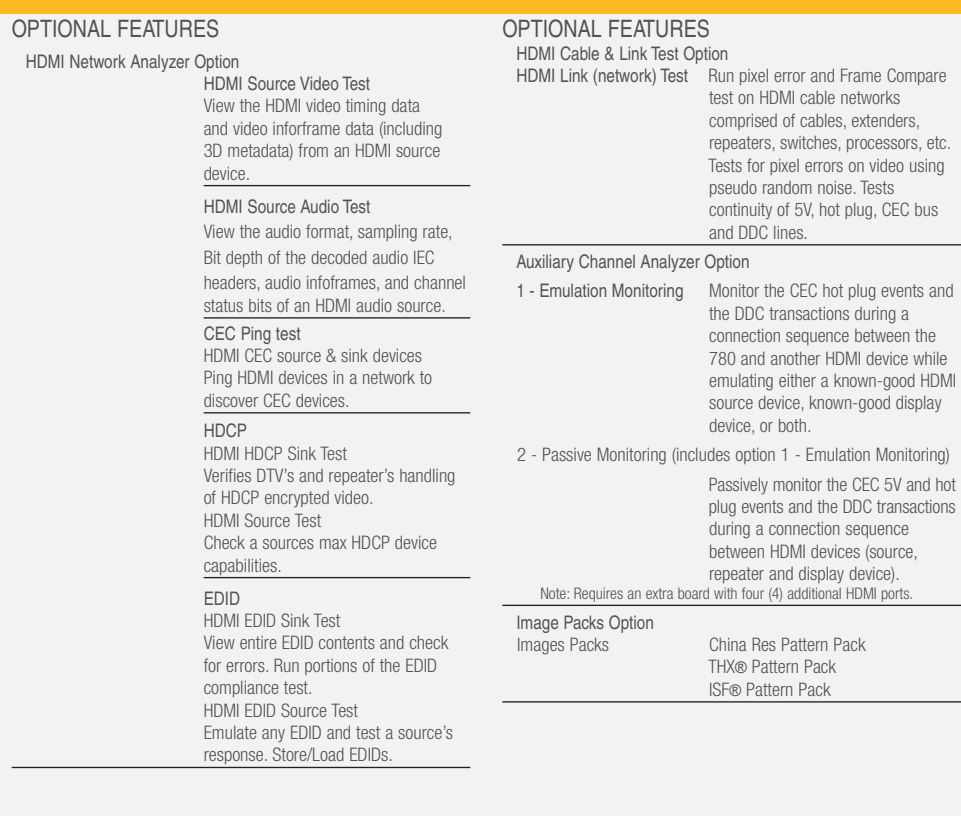

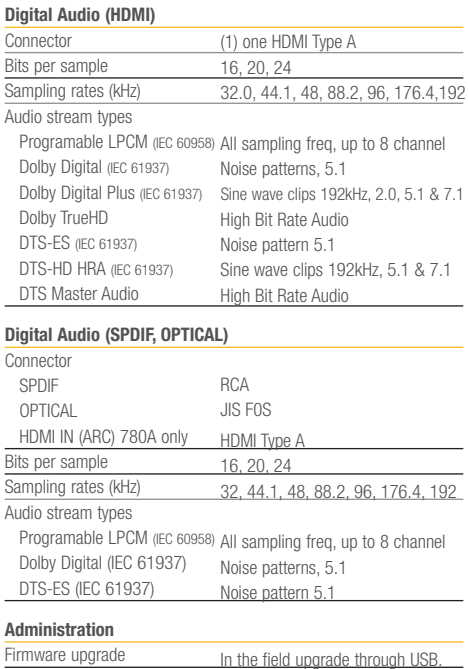

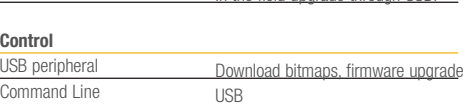

### **User Interface – Touch Screen**

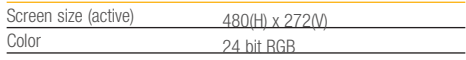

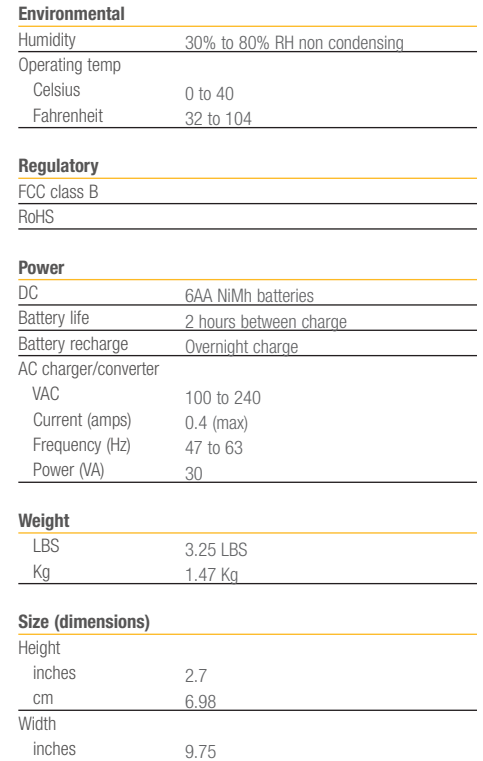

24.76 6 15.24

 cm **Depth**  inches cm

# Standard Tests

**Video Pattern Testing – Test a DTV to ensure that it can render a video test pattern. Scroll a pattern to test for**  *<u>Exercise motion artifacts.</u>* 

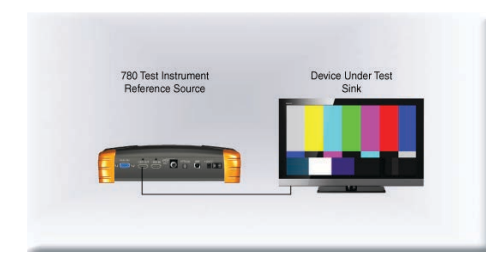

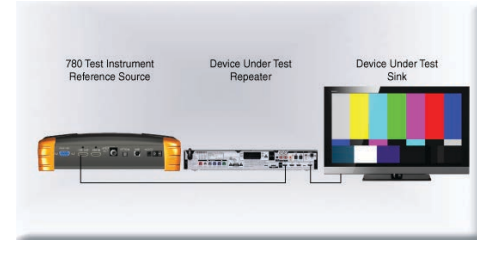

# **Configurations:** Configurations: Step 1. Select Format  $\begin{array}{ccc} \text{Operation:} & \text{Speration:} \end{array}$

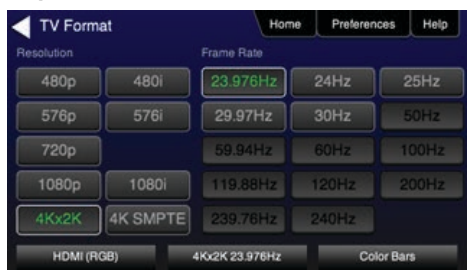

# **Step 2. Select Video Pattern Step 3. Select Image Step 3. Select Image Step 4. Select Pattern Options**

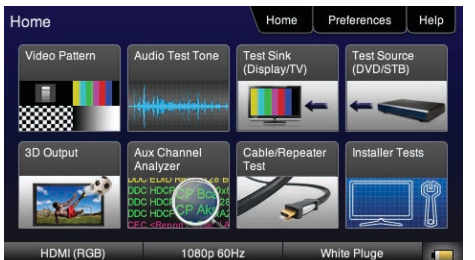

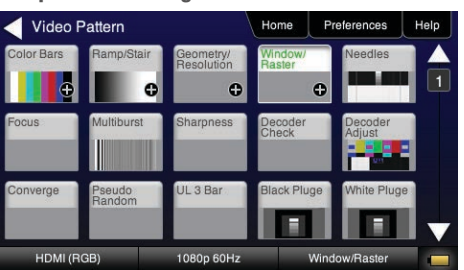

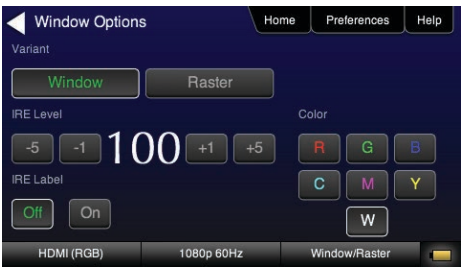

**3D Video Pattern Testing – Test a DTV to ensure that it can render a video test pattern. Configurations:** Configurations: Exercise 20 Operation: Step 1. Select 3D Output<br>
Step 1. Select 3D Output

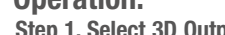

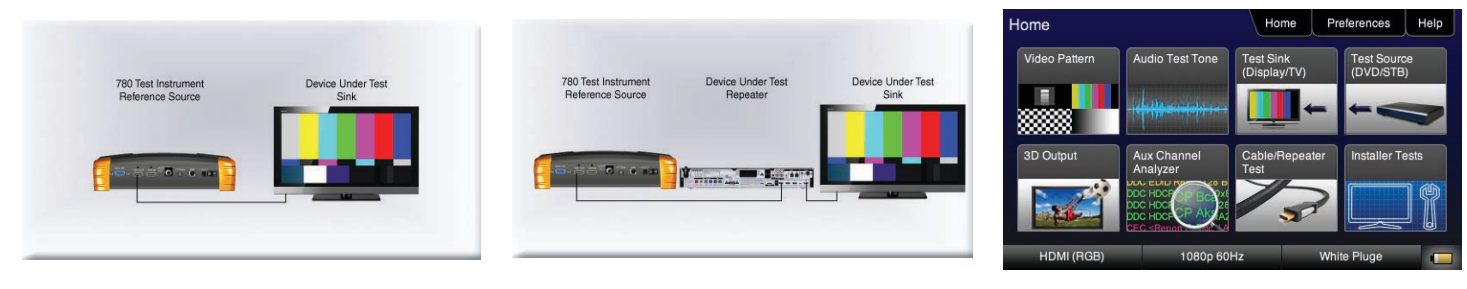

# **Step 2. Select 3D Test Options Step 3. Select 3D Test pattern**

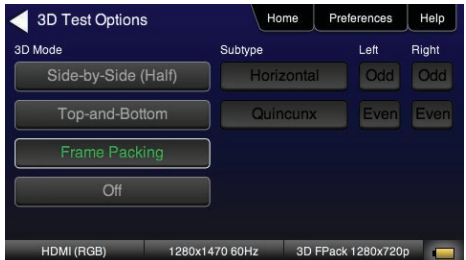

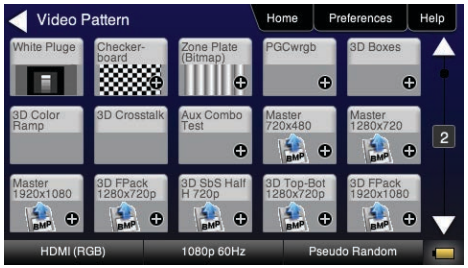

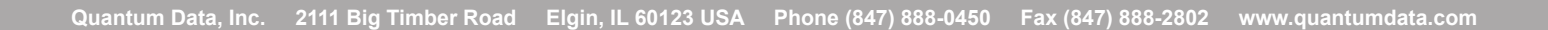

**Audio Test Tones – Test an HDTV or A/V Receiver to ensure that it can render LPCM basic and multichannel audio and multichannel compressed audio and HDMI high bit rate audio formats.**

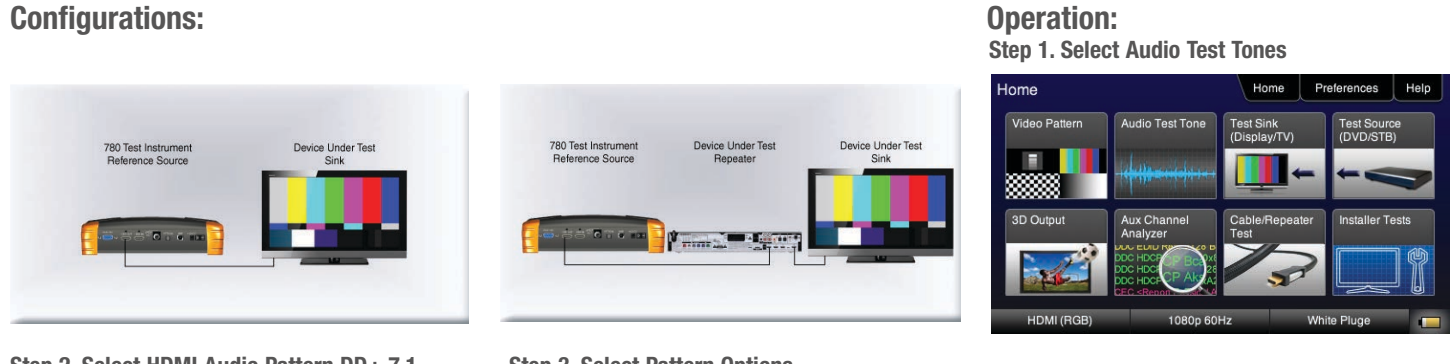

Step 2. Select HDMI Audio Pattern DD+ 7.1 Step 3. Select Pattern Options

### Audio Pattern DD+/TrueHD Samples Home Preferences Help Home Preferences Help v Digital DD+7.1 192kHz DD+5.1 192kHz Optical SPDIF **HDMI** DD+ 2.0 192kHz DTS-ES 6.1 PCM Sine Wave Dolby 5.1 TrueHD 2kHz 2.0 192kHz TrueHD 1kHz 7.1 192kHz DTS-HD HDMI (RGB 80p 60Hz do Random HDMI (RGB 480n 60H **Pseudo Bandom**

 **Viewing HDMI Video from Source – Test an HDMI source device directly or through a repeater. View incoming HDMI video including 3D video on the built-in display.** 

# **Configurations:**

Signal Type

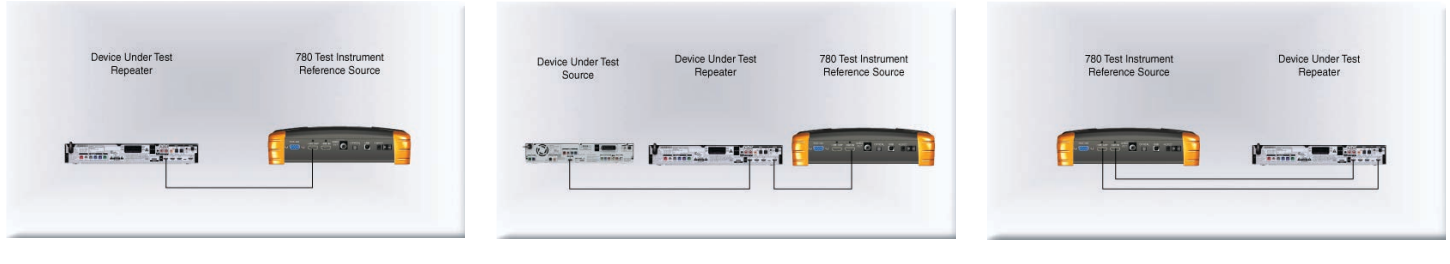

# **Operation:**

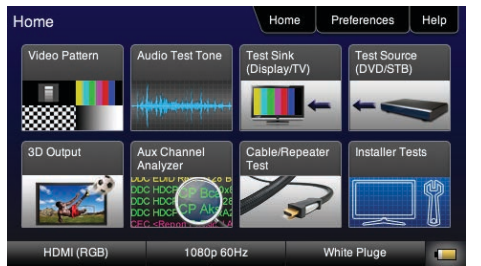

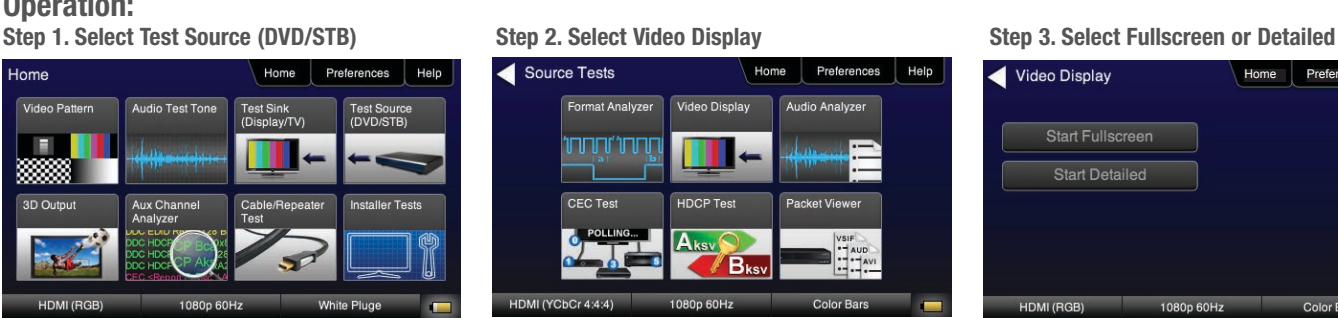

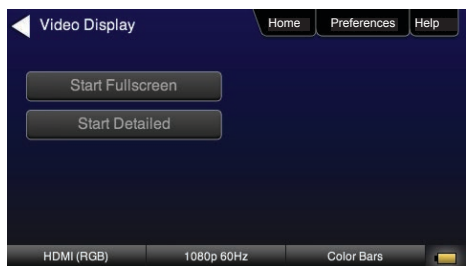

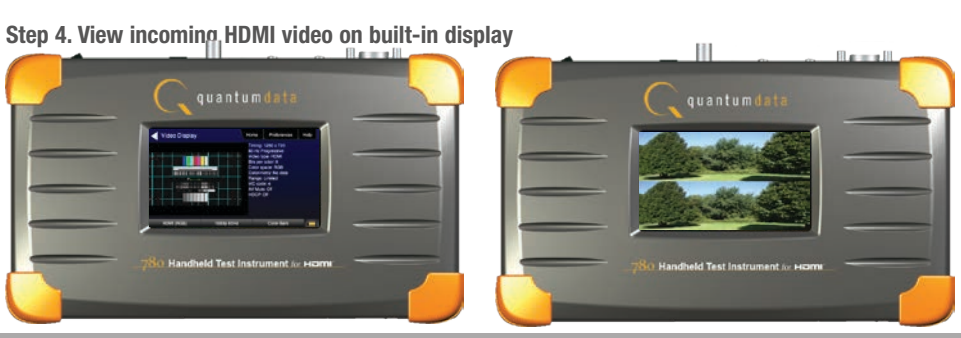

**Quantum Data, Inc. 2111 Big Timber Road Elgin, IL 60123 USA Phone (847) 888-0450 Fax (847) 888-2802 www.quantumdata.com**

# **Installer Test Utility – Test an HDMI sink device directly.**

![](_page_4_Picture_2.jpeg)

![](_page_4_Figure_4.jpeg)

# **Installer Test Utility – Test an HDMI repeater device directly.**

![](_page_5_Picture_3.jpeg)

# **Installer Test Utility – Test HDMI Links.**

1080p 60Hz

Device Under Test Device Under Test<br>Repeater Device Under Test **Expert**  $\sqrt{2}$  and  $\sqrt{2}$  $\mathbf{r}_{\text{max}}$ 780 Test Instrument<br>Reference Source

HDMI (RGB)

![](_page_5_Picture_7.jpeg)

HDMI (RGB)

![](_page_5_Picture_9.jpeg)

1080p 50Hz Pseudo Random

# Step 3. Select OK Step 4. View video and verify if it is correct

![](_page_5_Picture_11.jpeg)

![](_page_5_Picture_137.jpeg)

# HDMI Network Analyzer Features (Optional)

**HDCP Testing – Run an HDCP functional test connected directly to an HDMI HDTV or through a repeater to verify that it can render HDCP protected video content.**

Device Under Tes

**The Second Second** 

Device Under Tes

**Configurations:** Configurations: Step 1. Select Test Sink (DVD/STB)<br>
Step 1. Select Test Sink (DVD/STB)

![](_page_6_Picture_6.jpeg)

EDID Tes

**HDCP Test** 

Aksv  $\overline{\mathsf{B}}$ 

Sink Tests

780 Test Instrumer<br>Reference Source

# Step 2. Select HDCP Test **Step 3. Select Enable and View results**

780 Test Instrument<br>Reference Source

![](_page_6_Picture_9.jpeg)

**HDMI CEC Verification – Run an HDMI CEC verification test on an HDMI system. Configurations:**

![](_page_6_Picture_11.jpeg)

# **Operation:**

**Step 1. Select Test Sink (DVD/STB) Step 2. Select CEC Test Step 3. View Results 3. View Results** 

![](_page_6_Picture_14.jpeg)

![](_page_6_Picture_16.jpeg)

![](_page_6_Picture_18.jpeg)

**HDMI Source and Repeater Video Test – Test an HDMI source device directly or through a repeater. Verify timing, AVI Infoframes and HDCP authentication for standard video, deep color and 3D.**

# **Configurations: Configurations: Operation: Step 1. Select Test Source (DVD/STB)** Step 2. Select Format Analyzer

![](_page_7_Picture_3.jpeg)

# Home Preferences Help lome Test Sink<br>(Display/TV) Audio Test Tone Е Aux Channel 3D Output

![](_page_7_Picture_121.jpeg)

HDMI (YCbCr 4:4:4)

B<sub>ksv</sub>

## **Step 3. View Results**

![](_page_7_Figure_7.jpeg)

**HDMI Source Audio Test – Run an audio test on an HDMI source device or A/V receiver to verify audio headers, audio infoframe and channel status bits.**

# **Configurations:**

![](_page_7_Picture_122.jpeg)

# **Operation:**

![](_page_7_Picture_13.jpeg)

![](_page_7_Picture_15.jpeg)

![](_page_7_Picture_17.jpeg)

# **Packet Viewer Test – View HDMI infoframe and selected data island metadata**

![](_page_8_Picture_2.jpeg)

**Testing Source's Response to an EDID – Provision 780's HDMI Input port with EDID from any display. Verify source responds properly to EDID. Load EDID from multiple stored EDIDs.**

![](_page_8_Picture_193.jpeg)

![](_page_8_Picture_7.jpeg)

## **Step 3. Verify EDID has been assigned**

![](_page_8_Picture_194.jpeg)

Device Under Test<br>Source Device Under Test<br>Repeater 780 Test Instrument<br>Reference Source Tana a **TO A REAL PARTIES** 

Load File

Load TV Default

Load AVR Default

1080p 60Hz Pseudo Random

Home Preferences Help

EDID Test

 $R$ ead

 $Load$ 

Save

Compare

Use on Rx

HDMI (RGB)

E

HDMI (RGF White Plu

**Step 2. Select EDID Test Step 3. Load EDID Step 3. Load EDID Step 3. Load an EDID to RX port 3. Load an EDID to RX port** 

![](_page_8_Picture_14.jpeg)

Preferences Help

**Installer Tests** 

![](_page_8_Picture_15.jpeg)

# Quantum Data, Inc. 2111 Big Timber Road Elgin, IL 60123 USA Phone (847) 888-0450 Fax (847) 888-2802 www.quantumdata.com

# 780 Handheld Test Instrument

**EDID Sink Testing – Run an EDID functional test on an HDMI HDTV and/or an A/V receiver to verify EDID checksum, header, and HDMI video and audio support. View entire EDID contents. Run portions of the EDID compliance test**

![](_page_9_Picture_3.jpeg)

![](_page_9_Picture_4.jpeg)

**Configurations:** Configurations: Step 1. Select Test Sink (DVD/STB) **Configuration:** Step 1. Select Test Sink (DVD/STB)

![](_page_9_Picture_6.jpeg)

![](_page_9_Picture_8.jpeg)

Step 2. Select EDID Test Step 3. Select Read and View Results (Page 1) Step 4. View multiple pages (Page 25)

# Home Preferences Help EDID Summary:<br>Header is OK. All checksums OK. EDID Ver. 1.3<br>HDMI: Yes (PA 1.0.0.0, 36, 30 bit color)<br>Manufacturer/Product: QDI 780<br>Pref. Native Timing: 1920x1080 80.00Hz<br>SVDs: 480i 480p 576i 576p 720p 1080i 1080p<br>1080p24<br>1  $\Box$ 1080p24<br>
Speakers: [RLC/RRC RL/RR FC LFE FL/FR ]<br>
PCM 8 ch., [32 44.1 48 88.2 96 176.4 192] kHz @<br>
[16 20 24] bits<br>
AC-3 8 ch., [44.1 48] kHz, max rate 640 kHz<br>
DTS 8 ch., [44.1 48] kHz, max rate 1536 kHz<br>
DDIby DD+ 8 ch., 480p 60Hz  $P<sub>S</sub>$

![](_page_9_Picture_164.jpeg)

# HDMI Cable & Link Test (Optional)

**HDMI Cable or HDMI Link Test – Run a pixel error test on an HDMI cable or an HDMI system with splitters, switches and extenders using pseudo random noise.**

![](_page_9_Picture_16.jpeg)

![](_page_9_Picture_17.jpeg)

**Configurations:** Configurations: Configuration: Step 1. Select Cable/Repeater Test<br>
Step 1. Select Cable/Repeater Test

![](_page_9_Picture_19.jpeg)

# Step 2. Select Test Wire or Test Repeater Step 3. View Results (Cable Test)

![](_page_9_Picture_21.jpeg)

![](_page_9_Figure_23.jpeg)

# HDMI Frame Compare Test (Optional)

**HDMI Frame Compare Test – Run a pixel error test on video frames.**

![](_page_10_Picture_4.jpeg)

## Home Home Preferences Help Video Pattern Audio Test Tone Test Sink<br>(Display/TV) E 8 Aux Channel<br>Analyzer 3D Output

**Configurations: Configurations:** Operation: Step 1. Select Cable/Repeater Test Step 2. Select Frame Capture **Step 1. Select Cable/Repeater** Test Step 2. Select Frame Capture

![](_page_10_Picture_7.jpeg)

# **Step 3. Select Frame Compare Step 4. Select Frame Capture**

![](_page_10_Picture_9.jpeg)

Pseudo Random

# HDMI Auxiliary channel analyzer Test (emulation option)

**Emulation Monitoring – Monitor HDCP and EDID transactions and hot plug events while emulating either an HDMI source, HDMI sink or both an HDMI source and sink.**

# **Configurations:**

![](_page_10_Picture_200.jpeg)

# **Operation:**

![](_page_10_Picture_18.jpeg)

## **Step 4. View Details (Bcaps)**

![](_page_10_Figure_20.jpeg)

# Step 1. Select Aux Channel Analyzer **Step 2. Select Configuration: Capture Data** Step 3. View Results (Downstream)

![](_page_10_Figure_22.jpeg)

![](_page_10_Picture_24.jpeg)

# HDMI Auxiliary channel analyzer Test (PASSIVE option)

**Passive Monitoring – Passively monitor hot plug-related events, HDCP and EDID transactions between HDMI connected devices.** 

![](_page_11_Figure_3.jpeg)

![](_page_11_Figure_4.jpeg)

![](_page_11_Picture_73.jpeg)

![](_page_12_Picture_0.jpeg)

info@moschip.ru

 $\circled{1}$  +7 495 668 12 70

Общество с ограниченной ответственностью «МосЧип» ИНН 7719860671 / КПП 771901001 Адрес: 105318, г.Москва, ул.Щербаковская д.3, офис 1107

# Данный компонент на территории Российской Федерации

Вы можете приобрести в компании MosChip.

Для оперативного оформления запроса Вам необходимо перейти по данной ссылке:

# http://moschip.ru/get-element

 Вы можете разместить у нас заказ для любого Вашего проекта, будь то серийное производство или разработка единичного прибора.

В нашем ассортименте представлены ведущие мировые производители активных и пассивных электронных компонентов.

Нашей специализацией является поставка электронной компонентной базы двойного назначения, продукции таких производителей как XILINX, Intel (ex.ALTERA), Vicor, Microchip, Texas Instruments, Analog Devices, Mini-Circuits, Amphenol, Glenair.

Сотрудничество с глобальными дистрибьюторами электронных компонентов, предоставляет возможность заказывать и получать с международных складов практически любой перечень компонентов в оптимальные для Вас сроки.

На всех этапах разработки и производства наши партнеры могут получить квалифицированную поддержку опытных инженеров.

Система менеджмента качества компании отвечает требованиям в соответствии с ГОСТ Р ИСО 9001, ГОСТ РВ 0015-002 и ЭС РД 009

# Офис по работе с юридическими лицами:

105318, г.Москва, ул.Щербаковская д.3, офис 1107, 1118, ДЦ «Щербаковский»

Телефон: +7 495 668-12-70 (многоканальный)

Факс: +7 495 668-12-70 (доб.304)

E-mail: info@[moschip](mailto:info@moschip.ru).ru

Skype отдела продаж: moschip.ru moschip.ru\_4

moschip.ru\_6 moschip.ru\_9